#### POP EMAIL ACCOUNT SETUP

1. Open Outlook and select Tools -> Account Settings.

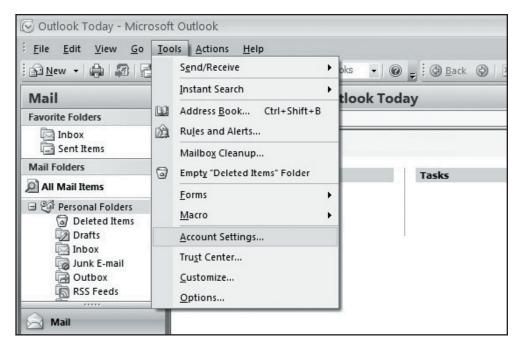

2. Make sure you are on the E-mail tab in the Account Settings window and click "New."

| E-mail Accounts<br>You can add or rer | move an account. You can | select an account and      | change its settings. |               |
|---------------------------------------|--------------------------|----------------------------|----------------------|---------------|
| -mail Data Files RSS                  | S Feeds SharePoint Lists | Internet Calendars         | Published Calendars  | Address Books |
| 🗟 <u>N</u> ew 🛠 <u>R</u> epair        | r 🕋 Ch <u>a</u> nge 📀 S  | 5et as <u>D</u> efault 🗙 R | e <u>m</u> ove 🕈 🖶   |               |
| Name                                  |                          | Туре                       |                      |               |

- 3. If prompted, select "Microsoft Exchange, POP3, IMAP, or HTTP" and click Next.
- 4. On the following page, do not enter any information. Check "Manually configure server settings or additional server types" and click Next.

| dd New E-mail Account Auto Account Setup |                                                                 |  |  |
|------------------------------------------|-----------------------------------------------------------------|--|--|
| Y                                        |                                                                 |  |  |
| Your Name:                               | Example: Barbara Sankovic                                       |  |  |
| E-mail Address:                          |                                                                 |  |  |
| -                                        | Example: barbara@contoso.com                                    |  |  |
| Password:                                |                                                                 |  |  |
| Retype Password:                         |                                                                 |  |  |
|                                          | Type the password your Internet service provider has given you. |  |  |
| Manually configure s                     | erver settings or additional server types                       |  |  |
|                                          | < Back Next > Cancel                                            |  |  |

# Setting Up Microsoft® Outlook 2007

#### **POP EMAIL ACCOUNT SETUP (cont.)**

5. Select "Internet E-mail" and click Next.

| Choose E             | -mail Service                                          |                                          |      |
|----------------------|--------------------------------------------------------|------------------------------------------|------|
| ⊙ <u>I</u> nt        | ernet E-mail                                           |                                          |      |
| Cor                  | nnect to your POP, IMAP, or HTTP server to send and    | receive e-mail messages.                 |      |
|                      | crosoft Exchange                                       |                                          |      |
|                      |                                                        |                                          |      |
| Cor                  | nnect to Microsoft Exchange for access to your e-mail, | , calendar, contacts, faxes and voice ma | ail. |
| Cor<br>O Oth         |                                                        | , calendar, contacts, faxes and voice ma | ail  |
| 0 <u>o</u> tl        |                                                        | calendar, contacts, faxes and voice ma   | ail  |
| O <u>o</u> ti<br>Cor | her                                                    | calendar, contacts, faxes and voice ma   | ail  |
| O <u>o</u> ti<br>Cor | her<br>nnect to a server type shown below.             | , calendar, contacts, faxes and voice ma | ail  |
| O <u>o</u> ti<br>Cor | her<br>nnect to a server type shown below.             | , calendar, contacts, faxes and voice ma | ail  |

- 6. Enter the following information:
  - Your Name: Enter your name as you want it to appear on outgoing messages.
  - E-mail Address: Enter your email address (e.g. myname@mydomain.com).
  - Account type: Select "POP3."
  - Incoming mail server: pop.emailhosting.com
  - Outgoing mail server (SMTP): smtp.emailhosting.com
  - Click on "More Settings".

| Add New E-mail Account                                |                                      | ×                                                                                              |
|-------------------------------------------------------|--------------------------------------|------------------------------------------------------------------------------------------------|
| Internet E-mail Settings<br>Each of these settings ar | re required to get your e-mail accou | unt working,                                                                                   |
| User Information                                      |                                      | Test Account Settings                                                                          |
| Your Name:                                            | John Smith                           | After filling out the information on this screen, we                                           |
| E-mail Address:                                       | john@example.com                     | recommend you test your account by clicking the<br>button below. (Requires network connection) |
| Server Information                                    |                                      | Test Account Settings                                                                          |
| Account Type:                                         | POP3                                 | Test Account bettings                                                                          |
| Incoming mail server:                                 | pop.emailhosting.com                 |                                                                                                |
| Outgoing mail server (SMTP):                          | smtp.emailhosting.com                |                                                                                                |
| Logon Information                                     |                                      |                                                                                                |
| User Name:                                            | john@example.com                     |                                                                                                |
| Password:                                             | *****                                |                                                                                                |
| ✓ F                                                   | Remember password                    |                                                                                                |
| Require logon using Secure                            | Password Authentication (SPA)        | More Settings                                                                                  |
|                                                       |                                      | <pre></pre>                                                                                    |

## Setting Up Microsoft® Outlook 2007

### **POP EMAIL ACCOUNT SETUP (cont.)**

- 7. Click on the Outgoing Server tab.
- 8. Check "My outgoing server (SMTP) requires authentication".

| Internet E-mail Settings                          | ×                   |  |  |  |  |
|---------------------------------------------------|---------------------|--|--|--|--|
| General Folders Outgoing Server                   | Connection Advanced |  |  |  |  |
| My outgoing server (SMTP) requires authentication |                     |  |  |  |  |
| Use same settings as my incoming mail server      |                     |  |  |  |  |
| 🔘 Log on using                                    |                     |  |  |  |  |
| User <u>N</u> ame:                                |                     |  |  |  |  |
| Password:                                         |                     |  |  |  |  |
| Remember p                                        | assword             |  |  |  |  |
| Reguire Secure Password Authentication (SPA)      |                     |  |  |  |  |
|                                                   |                     |  |  |  |  |
|                                                   |                     |  |  |  |  |
|                                                   |                     |  |  |  |  |
|                                                   | OK Cancel           |  |  |  |  |
|                                                   |                     |  |  |  |  |

9. Click on the Advanced tab and change your Outgoing server (SMTP) port from 25 to 2500.

| Internet E-mail Settings                                                                                                    |
|----------------------------------------------------------------------------------------------------|
| General Outgoing Server Connection Advanced                                                                                                    |
| Server Port Numbers Incoming server (POP3): 110 Use Defaults This server requires an encrypted connection (SSL) Outgoing server (SMTP): 2500 Use the following type of encrypted connection: None Server Timeouts |
| Short Cong 1 minute                                                                                                    |
| Leave a copy of messages on the server     Remove from server after     10     days     Remove from server when deleted from 'Deleted Items'                                                                      |
| OK Cancel                                                                                                    |

10. Click OK, Next and then Finish to complete the setup.

NOTE: As a courtesy, we provide information about how to use certain third-party products but we do not endorse or directly support third-party products, and we are not responsible for the functions or reliability of such products. Outlook 2007<sup>®</sup> is a registered trademark of Microsoft Corporation in the United States and/or other countries. All rights reserved.